## Google フォト

Google フォトとは、Google の作った写真用オンラインストレージサービス(クラウドサ ービス)です。Google アカウント (Gmail アドレスなどのアカウント)があれば、とって もカンタンに利用することが出来ます。

■容量無制限で使用できる写真用オンラインストレージ

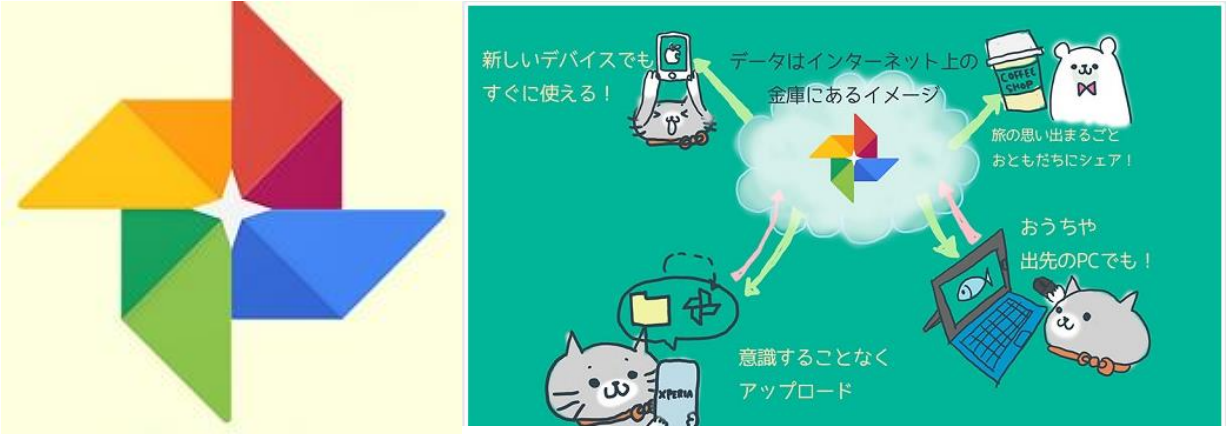

オンラインストレージはインターネット上にある自分専用の倉庫のようなイメージです。 色んな会社がやっているサービスがあり、倉庫の大きさも様々ですが、インターネット上 にあるので ID と PW さえ分かっていれば出先からでもアクセス出来て便利です。

1. Google フォトとは

撮影した写真や動画を、Google に保存して、管理、整理、検索などができるサービスです。スマホのカメラで写 真や動画を撮影すると、"自動的に"あなたの Google アカウントに保存され、他の端末や、パソコンでも写真や動 画を見ることができます。アルバムを作成できて、家族や友だちに共有することができるのはもちろん、花や誕生日、 結婚式といった言葉で、写真を検索することができたり、写真や動画から"自動で"、BGM 付きのムービーを作成 してくれたり、旅行から帰ってきたら、ハイライトを集めたアルバムを"自動で"作成してくれるなどを行ってくれます。

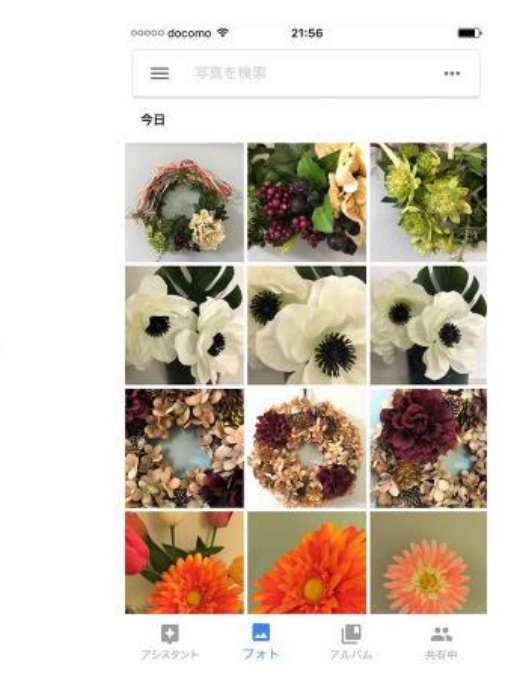

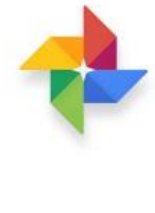

Google

2.はじめに、バックアップと同期する

まずはiPhone、Androidアプリをインストールします。iPhone/iPad、Android、パソコンでも利用することができ ます。「バックアップと同期」がオンになっていれば OK です。これで Wi-Fi 接続時のみ、端末で撮影した写真や動 画が、自動的に Google に保存される設定になっています。

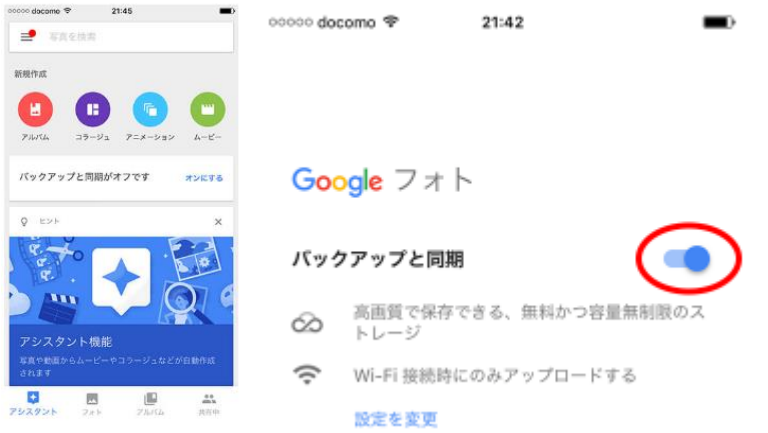

※アプリ「Google フォト」を開くと「Wi-Fi 接続の待機中」→「バックアップと同期」オンになっていること。

※次に Google アカウントでログインしましょう。

3.アプリの各画面の機能:画面下部の 4 つのメニュー

①フォト…写真や動画が表示されるメイン画面です。

②アルバム…アルバムの作成、管理以外にも、人の顔や、場所、被写体などから、簡単に写真や動画を探すこと ができます。

③共有中…共有中の写真や動画、アルバムの管理をすることができます。"誰に何を共有しているか"簡単に把 握することができます。

④アシスタント…この画面が後々活躍しだします。Google フォト内にある写真や動画から、アルバムやムービーを" 自動で" 作成してくれて、教えてくれる画面です。特にインストール直後は、アシスタント画面が空っぽかと思いま す。ここに、例えば、旅行から帰ってきた次の日ぐらいに、アルバムが(自動で)作成されました、といった通知が表 示されます。使い続けると、色々変わっていくので、見るのが楽しみな画面になります。

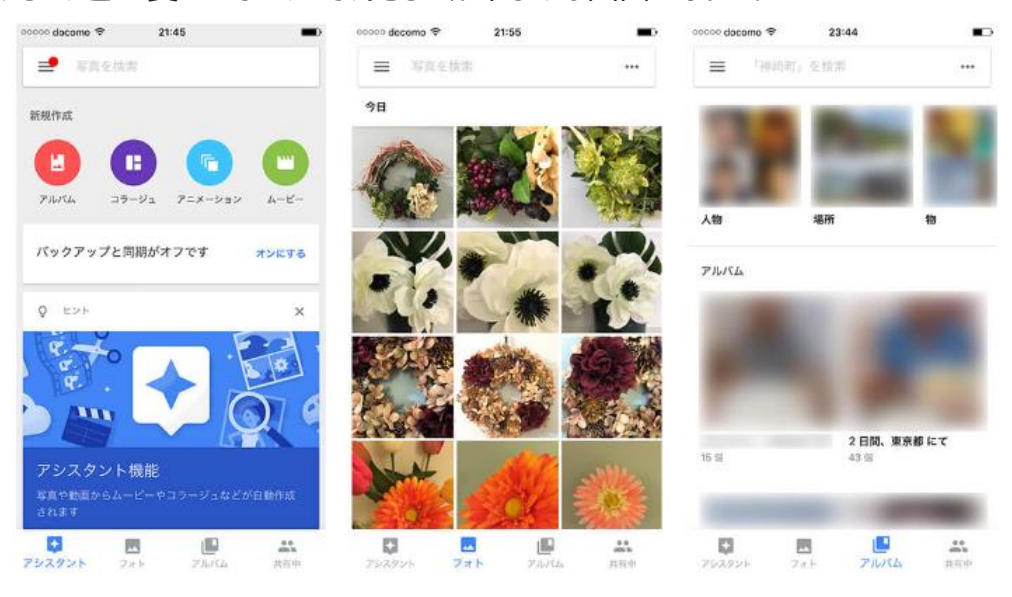

## **①フォトを見る**

スマホの標準のカメラやカメラアプリで撮影すれば、"自動的に"Google に保存(バックアップ)されて、フォト画面 に表示されます。※Wi-Fi に接続していれば、すぐにバックアップされます。Wi-Fi に接続していなければ、アイコン が表示され、Wi-Fi に接続した時に、"自動で"バックアップが始まります。もちろん、ギャラリーのアルバムにはカメラ、 画面キャプチャ、ダウンロード等の区分で格納されます。

## **②アルバムとムービーを作成する**

次にアルバムとムービーを作成してみましょう。ムービーとは、写真や動画を編集して、1 個の動画を作る機能で、 すべて自動で作成します。

■アルバムを作成する

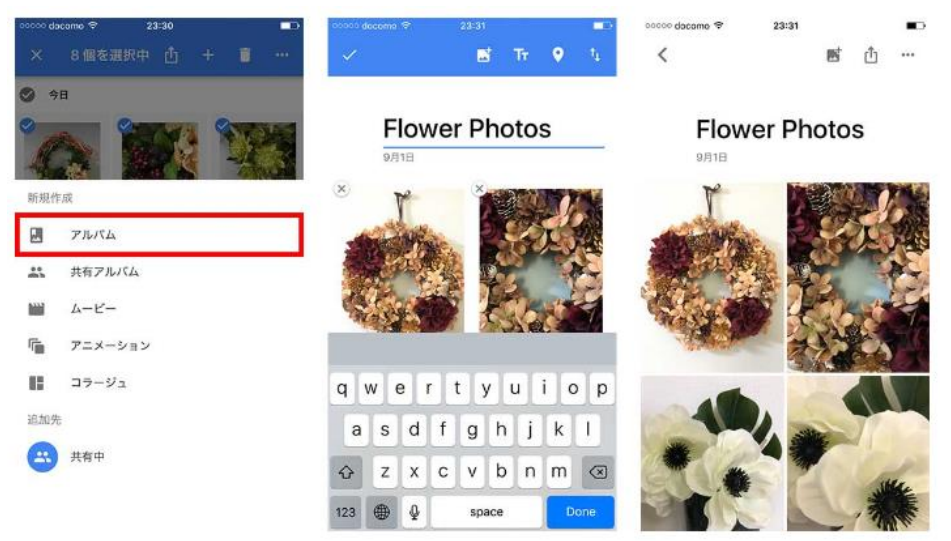

①写真や動画を長押し > 選択して > メニューから「+」アイコンをタップします。

②表示されるメニューから「アルバム」をタップします。

③アルバム名を入力して、完了ボタンをタップすれば、作成完了です。

■ムービーを作成する

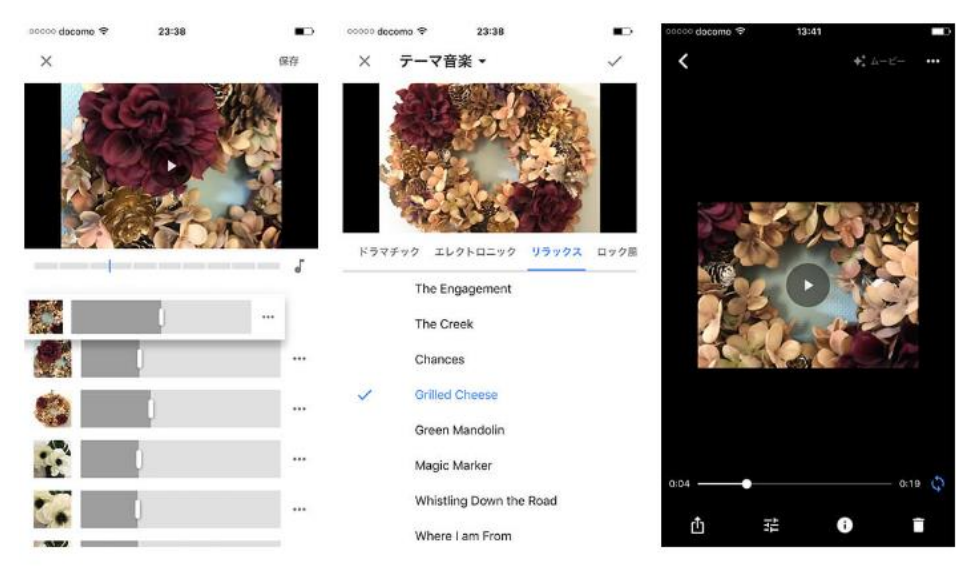

① 写真や動画を長押し > 選択して > メニューから「+」アイコンをタップします。

②表示されるメニューから「ムービー」をタップします。

③少し待つと、"自動で"写真の順番や、動画の編集がされた、BGM 付きのムービーが作成されます。

※「♪」アイコンをタップすれば、BGM も変更することができます。

※長押しで順番を変更したり、時間の長さを調整することもできます。

※イベントや旅行が終わったら、自動でハイライトを集めたムービーを作成して、アシスタント画面で教えてくれま す。

■アルバムを共有する

アルバムが作成できたら、"写真の管理が楽しくなる"Google フォトのすごいところの 1 つ、簡単に共有ができる機 能を見てみましょう。  $23:31$ 

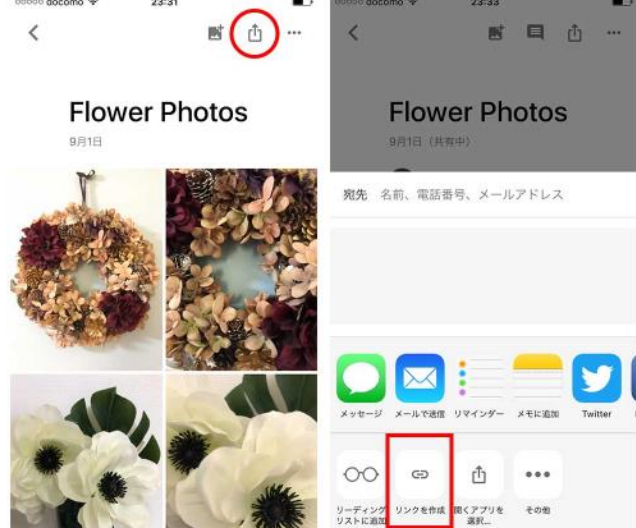

アルバム画面から、画面右上の「共有」アイコンをタッフ>「リンクを作成」をタッフします。※写真や動画を選んで 「共有アルバム」を選択しても、作成済みのアルバムを「共有」するのも方法は同じです。あとは LINE などに、クリッ プボードにコピーしたリンクを貼り付けして、共有しましょう。リンクをタップすると、ウェブブラウザで、アプリと同じように アルバムを見ることができます。

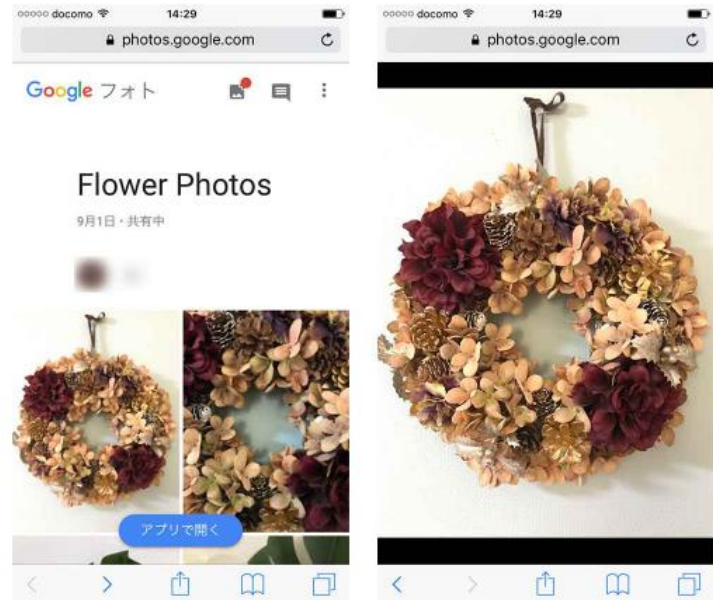

共有したリンクは、メニューの「共有中」から、一覧で確認することができ、簡単に削除することもできます。"誰に何 を共有しているか"簡単に把握することができ、"共有したのを忘れてた…"なんてことを防ぐことができます。

■アシスタント機能を知る。アルバムやムービーを"自動で"作成して、教えてくれる機能をご紹介いたします。この 機能は、撮影した写真や動画から、"自動で"アルバムや、ムービー、コラージュ(複数の写真をまとめて 1 枚の写 真にしたもの)など(まとめて「クリエイティブ」と呼びます)を作成して、アシスタント画面で教えてくれる機能になり ます。 23:45 occoo docomo <br />
<sup><br />
T</sup>  $\blacksquare$ 

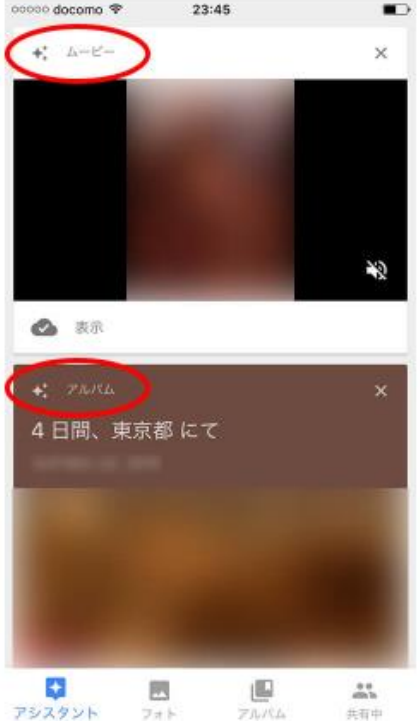

例えば、イベントや旅行に行って、写真や、動画を撮影します。半日から、1 日経つと、画面左上のメニューアイコ ンに赤印が表示され、自動作成されたクリエイティブがあることを教えてくれます。②アシスタント画面に移動すると、 自動作成されたクリエイティブのカードが表示されています。(下の図では、ムービーと、アルバムが自動作成されて います。)保存もできるし、スワイプして消すこともできます。

③旅行から帰ってきた次の日ぐらいには、下のような「○○への旅行」といった、ハイライトシーンを集めたアルバムが 自動作成されます。手動でアルバムにする手間も省けて、とても便利です♪この他にも、「この日の思い出の 1 枚」 といったような、1 年前の同じ日に撮影した写真のコラージュが自動作成されたり、子どもの成長ムービーが自動作 成されたり、普通に写真を撮ってアルバムに保管しているだけでは体験できない、ちょっとだけ驚きがあったり、感慨 深くなったりする体験をすることができます。使い続けると、色々変わっていくので、見るのが楽しみになるのではない でしょうか。

<https://appbu.jp/how-to-use-google-photos>